## **Quick Guide: Updating your Expertise and Preferred Committees**

**1.** Click **[here,](https://www.editorialmanager.com/trbam/default.aspx)** log in as a Reviewer, and then select Update My Information:

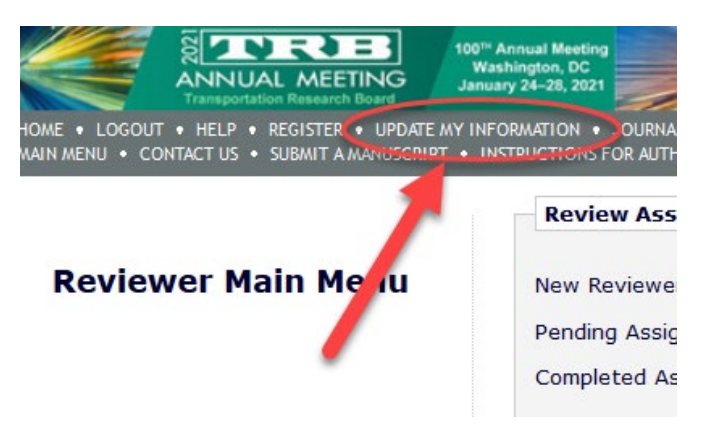

**4.** Click **Select Personal Classifications** to further define your expertise as a reviewer:

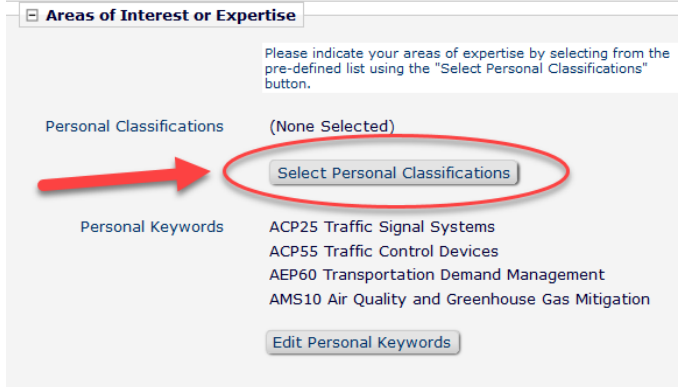

**2.** Scroll down to **Personal Keywords** to see a list of all committees that currently have you in their Reviewer Pool:

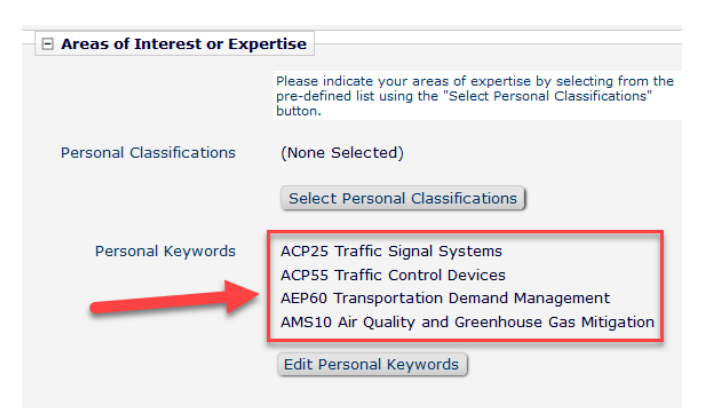

## **3.** Click **Edit Personal Keywords** to add or remove committees:

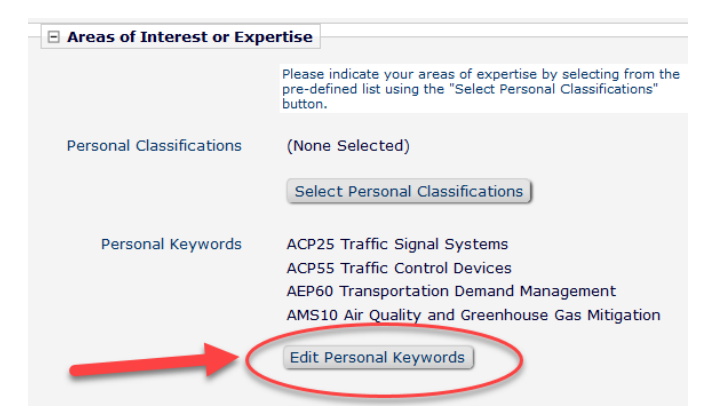

## **5.** Select your relevant topic and click **Add:**

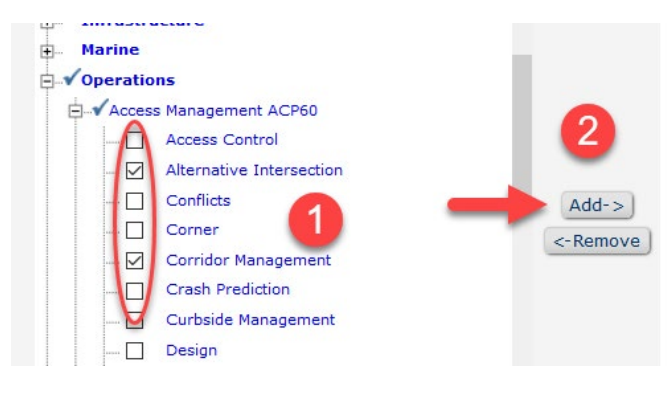

## **6.** Review your selections and click **Submit:**

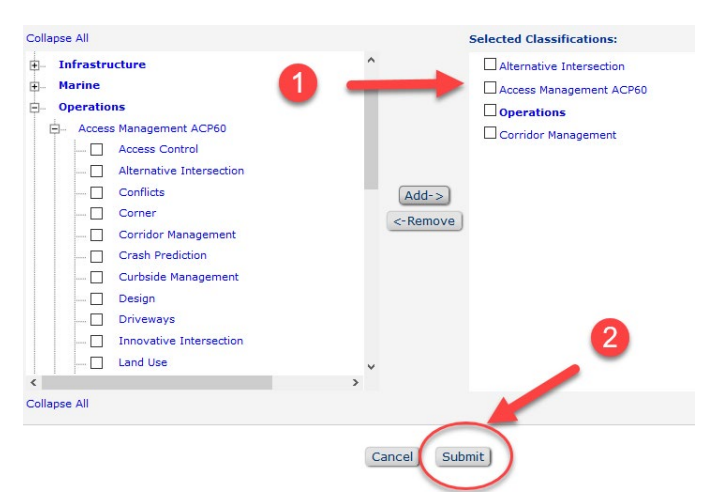

**You are all set! Thank you for being a TRB reviewer; you are much appreciated!**